## **FY20 UWGP Community Investments:**

# **Retrieving and sharing in-progress applications in Blackbaud**

We are aware of an issue with retrieving in-progress applications from this link which you received by email confirmation: [https://www.GrantRequest.com/SID\\_5986?SA=AM](https://www.grantrequest.com/SID_5986?SA=AM)

Some users have found that when trying to access their applications, they are re-directed to a Blackbaud portal, and login errors occur.

To work around this, we ask that you please *stop using the link above*, hosted on grantrequest.com.

### **Instead, please use the following link to access your past applications:**

[https://portal.blackbaudoutcomes.com/#/home](https://portal.blackbaudoutcomes.com/%23/home)

### You will then click Sign In:

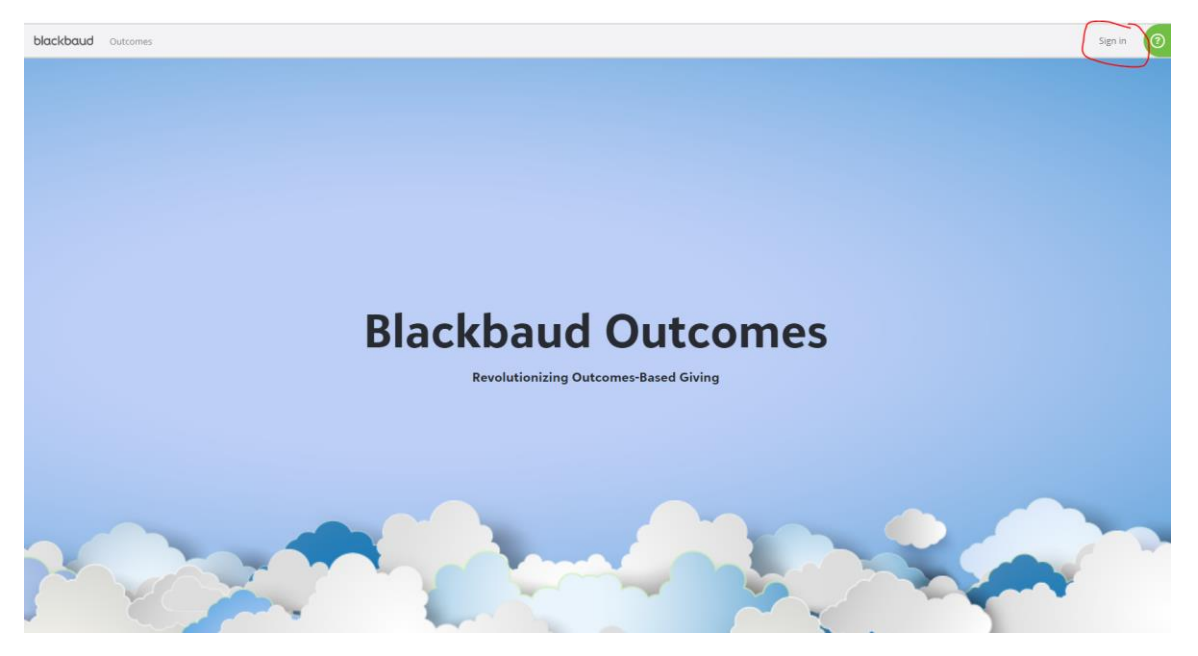

And be brought to this (hopefully familiar) login page:

#### **Blackbaud ID**

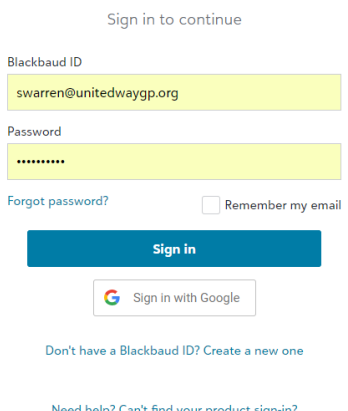

**Note:** If you experience issues with this, it is likely caused by Blackbaud's reliance on cookies/ the cache from your internet browser. This works differently in each browser type. Here is a guide on how to clear them in the most commonly used browsers: [https://www.digitaltrends.com/com](https://www.digitaltrends.com/computing/how-to-delete-cookies/) [puting/how-to-delete-cookies/](https://www.digitaltrends.com/computing/how-to-delete-cookies/)

From there, you should click Applications along the top:

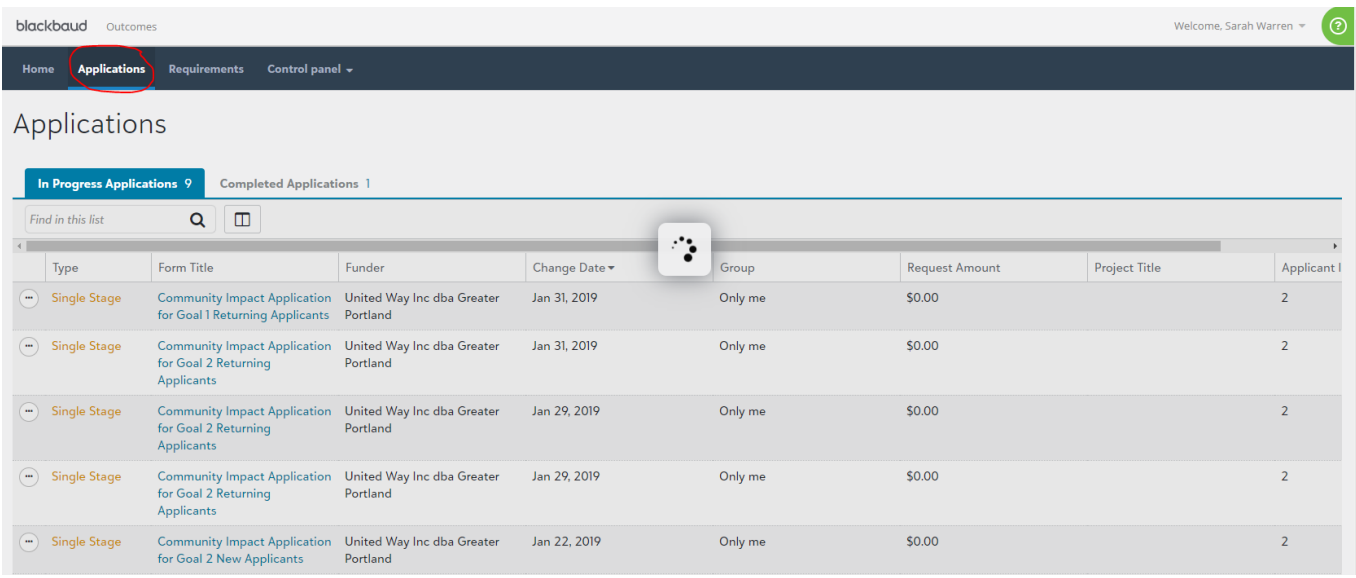

If you have started several applications by mistake, you can click the three dots and delete to remove them:

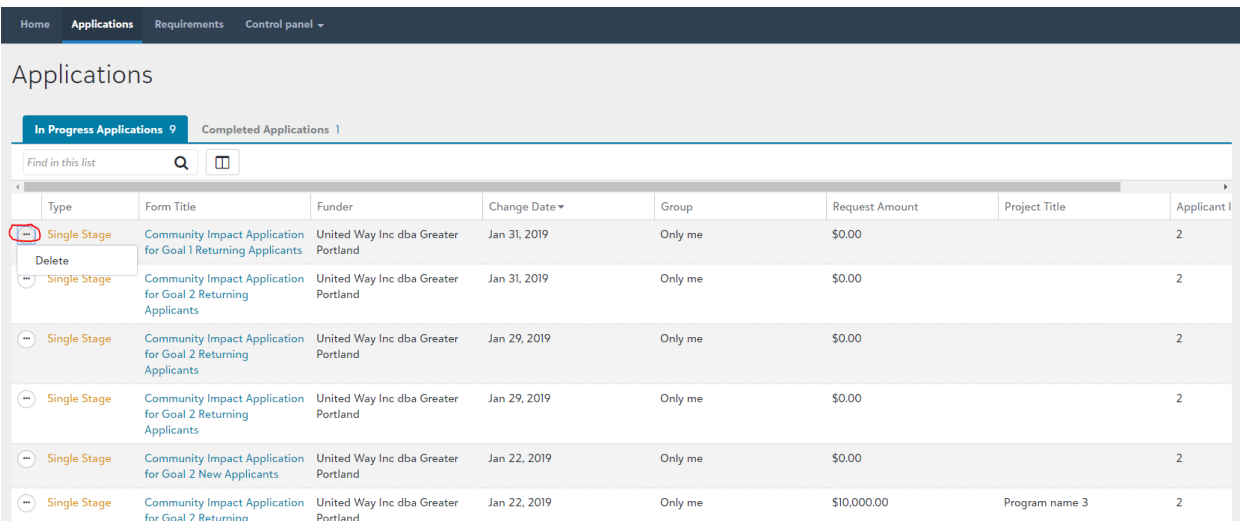

**If you have multiple users at your organization, please read the next page!**

**Everyone else, thank you for your patience with this and please contact [swarren@unitedwaygp.org](mailto:swarren@unitedwaygp.org) if you have further questions or issues.**

To invite others to edit your application, log in to <https://portal.blackbaudoutcomes.com/#/home> and click Control Panel, then Manage groups:

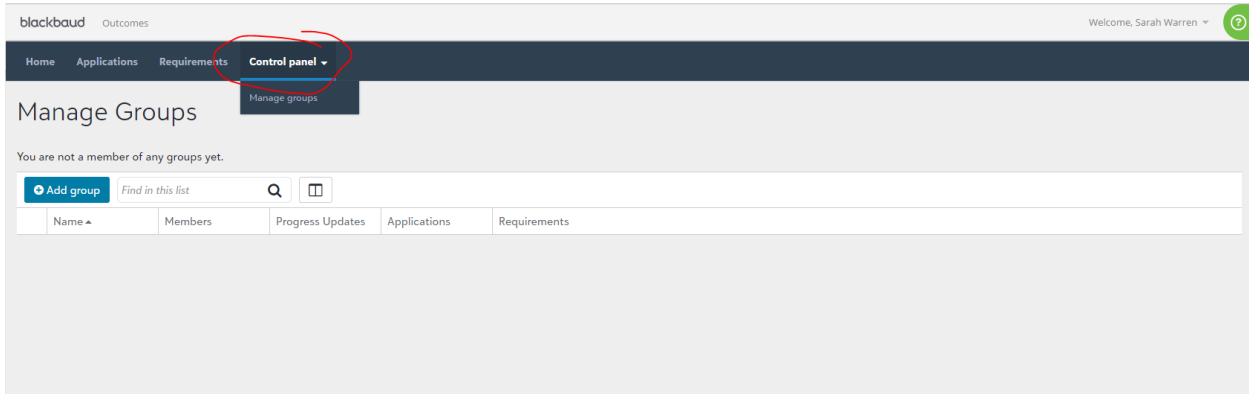

# Click +Add group and then enter the information

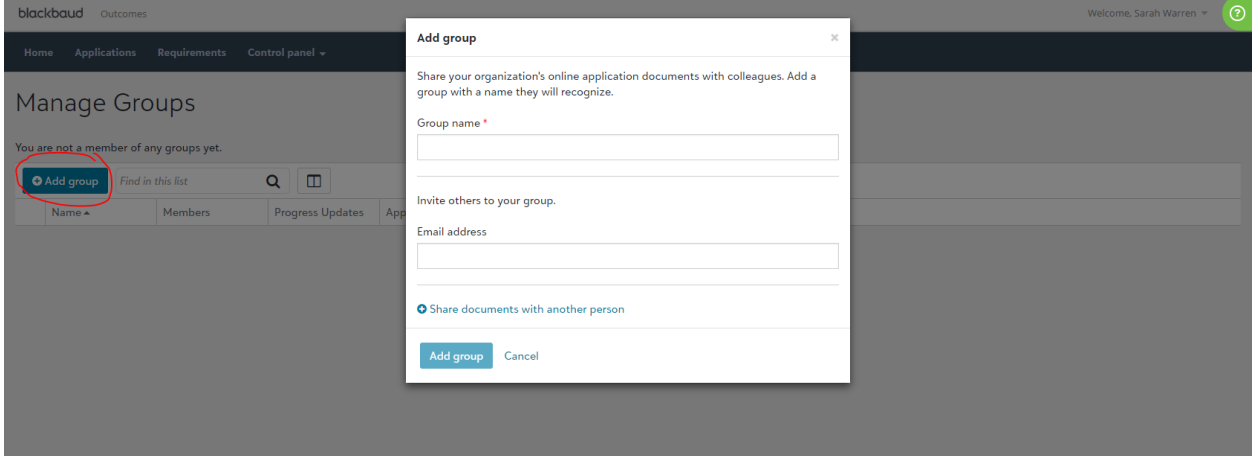

# The users will receive an e-mail with a request to join which looks like this:

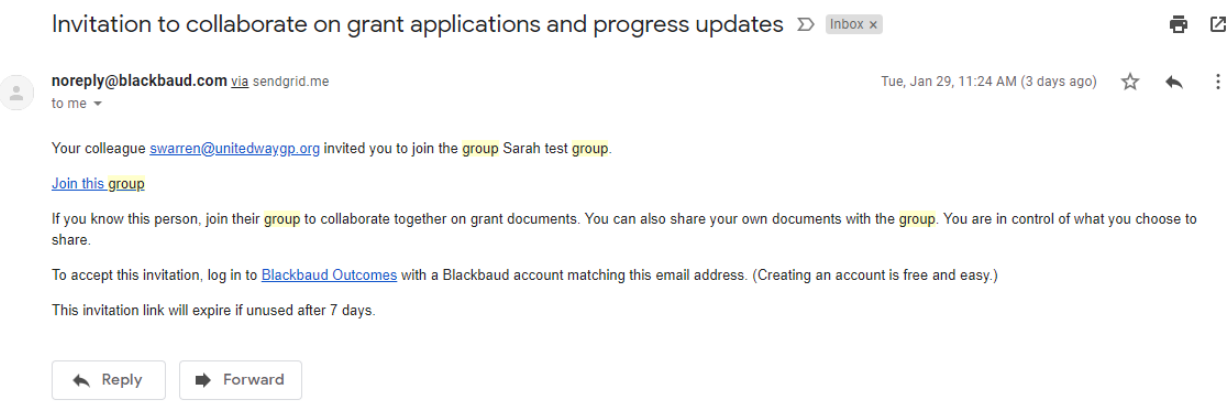

When they click Join this group, it brings them to this page, where they will either need to sign in or create a Blackbaud ID:

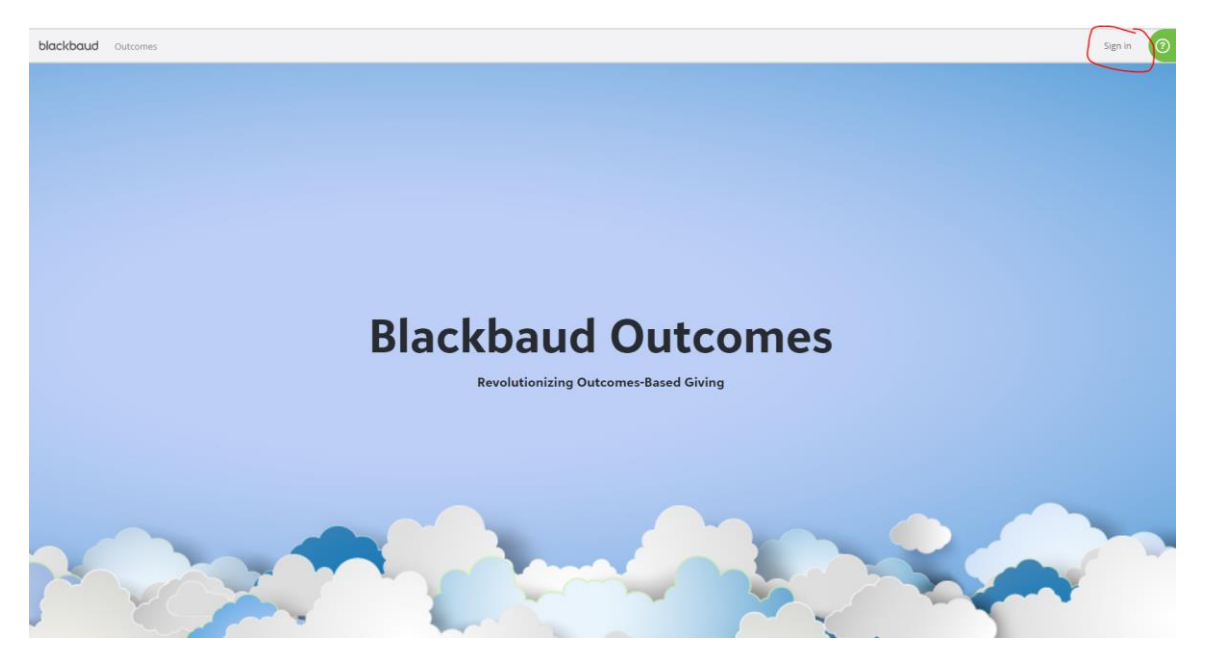

**They will then have to confirm their account creation from the e-mail sent to their inbox.** Then they should log in to Blackbaud with the newly created account. Once they sign in, they will see something like this:

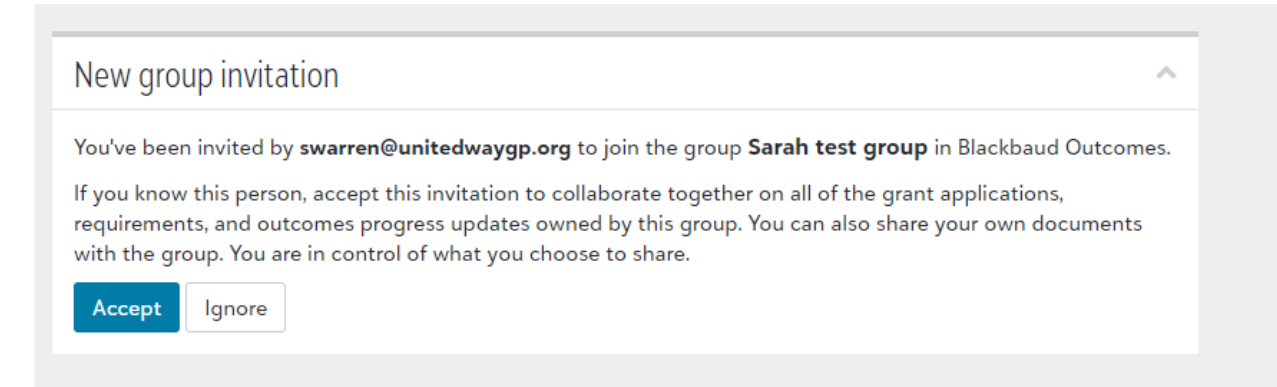

Once that is all set, you can log in and share the app with them. If you get to the page with your In-Progress Applications, you can click the 3 dots next to the appropriate application and it will give you the option to share with the group:

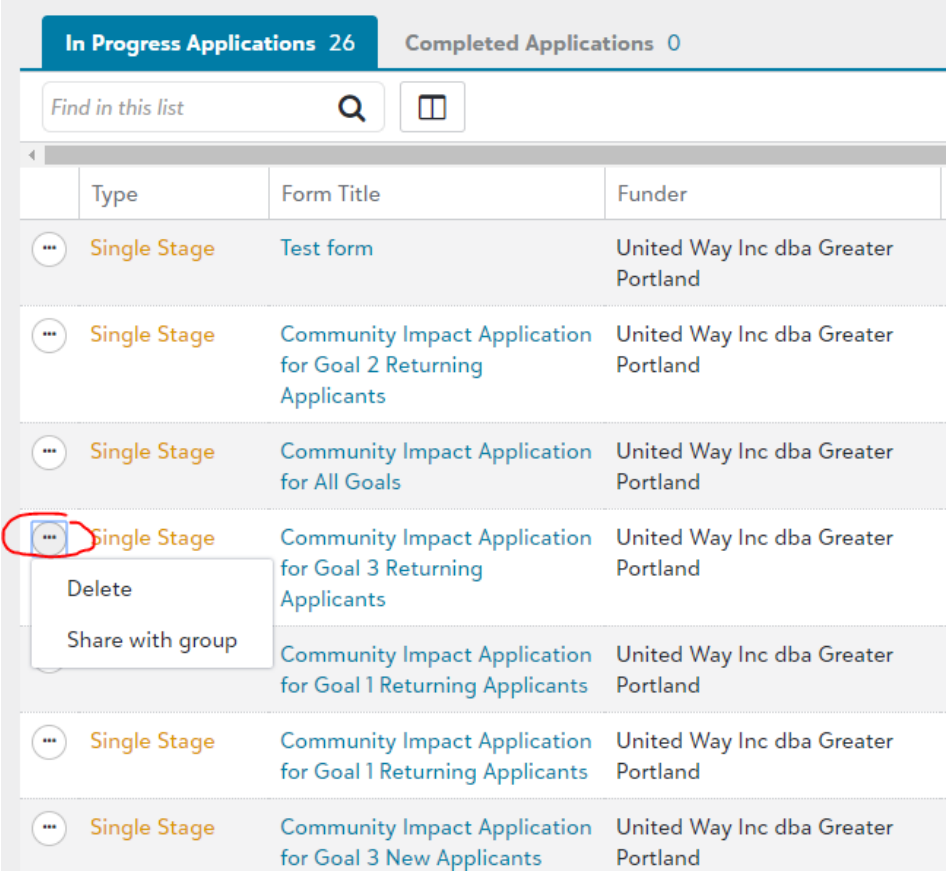

They will then have access to your application. Please reach out to me at [swarren@unitedwaygp.org](mailto:swarren@unitedwaygp.org) if you experience any issues with this.